# **Image Line's FL Studio 8 and AlphaTrack**

This document assumes you have already installed the AlphaTrack Windows driver and have the AlphaTrack ready for operation. (If not, see the AlphaTrack Users Guide or Quick Start Guide for installation details.) It is based on using AlphaTrack v1.2 drivers with FL Studio 8, but may apply to later versions of software as well.

## **FL Studio 8 Set-up**

Make sure the AlphaTrack is connected and the control mode is set to 'AlphaTrack Native' before starting FL Studio 8. This will configure the AlphaTrack to send and receive the correct set of MIDI messages for use with FL Studio 8. For more information on Control Modes see the AlphaTrack Users Guide.doc.

Start FL Studio 8 and open the Options\MIDI Settings window, or press F10 and click the MIDI icon on the left. In the "Output" section, highlight AlphaTrack and verify that its Port number is set to '101'. Under "Input" select the AlphaTrack. Click on the Controller Type tab and select "Frontier Design AlphaTrack" from the list that appears. Click to highlight the 'Enable' button as well. Close this window and select "Enable MIDI Remote Control" and "Enable MIDI Output" directly from the options menu. At this point the AlphaTrack LCD should display the message "LINKED TO FL STUDIO".

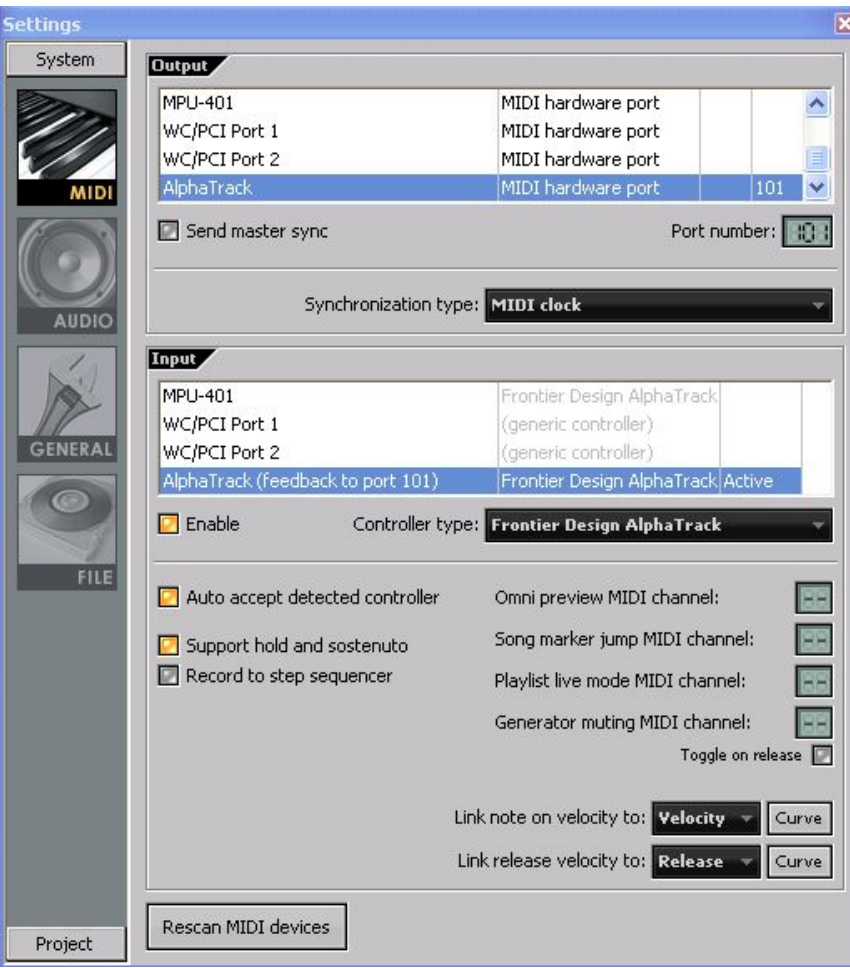

## **Operation**

The AlphaTrack features a high-resolution, 100mm, touch-sensitive, motorized fader, 3 touch-sensitive encoders, 5 mode select buttons, 8 general function buttons, channel dependent backlit Rec, Solo, and Mute buttons, 5-button transport controls, SHIFT key, touch-sensitive touch strip, and a 32 character LCD display. There are also 17 LED indicators. Silk-screened labels clearly indicate the basic functions of most of the buttons. On the back next to the USB connection is a ¼" jack for a standard momentary foot-switch.

Pressing play will cause the project to begin playback just as if you had clicked the play button on the screen. Likewise many of the controls function just like their on-screen equivalents. While the AlphaTrack employs many advanced features, it is designed for ease of use right out of the box.

### **General**

### **Encoders, Mode buttons and the LCD**

When you first open an FL Studio project the AlphaTrack LCD displays "Linked To FL Studio". Pressing any of the 5 mode buttons below the encoders will select the type of function you want to do, and display that function on the LCD. Once a mode is selected, touching any of the encoders, or the fader, will cause the display to automatically update with the exact parameter and value that is currently applied to that control. Turn or press an encoder to make desired parameter changes. This cooperative behavior between the encoders, mode buttons, and LCD is an important part of AlphaTrack's overall design. Each of the encoder modes and functions are explained in detail below.

### **Function Buttons**

8 function buttons with discrete LED's occupy the center portion of the AlphaTrack. The bottom row is pre-assigned and labeled Track Down, Track Up, LOOP and FLIP. LOOP selects Pattern or Song mode, and FLIP alternates the open windows to the top. The upper row is labeled F1 - F4. F1 and F2 are Redo and Undo. F3 and F4 are Previous Pattern and Next Pattern.

### **Transport Controls**

The standard 5-button transport is located just above the touch strip at the bottom. In addition to the basic REW, FFWD, STOP, PLAY, and RECORD functions, STOP and PLAY can also be used with the SHIFT key to Close Playlist, and Toggle Playlist to full screen. See the chart below for exact assignments.

#### **SHIFT**

The SHIFT key allows other Mode and Function buttons to perform more then one function, expanding the range of control that AlphaTrack has over FL Studio. Not all buttons respond to Shift in FL Studio. See the chart below for details. Press SHIFT, then press another function button to access its expanded feature. Press SHIFT again to disable it. In FL Studio, SHIFT acts as a "sticky" feature to simplify one-handed operation. Remember that SHIFT is engaged whenever the SHIFT LED is lit and may cause some other buttons to stop working until it is disabled.

### **Touch strip**

At the very bottom of AlphaTrack is located an innovative feature called the touch strip. This behaves similar to a ribbon controller and is another touch-sensitive surface. Moving two fingers together along the strip in either direction will jog the project timeline in the same direction, accelerating and decelerating the timeline according to how far they are moved across the strip.

#### **Fader section**

The high-resolution, 100mm motorized fader is also tough-sensitive to provide smooth operation and automation recording. There are 3 illuminated buttons for setting the current track's solo, mute, and record arm status. As with the encoders, the fader and buttons here will affect the currently selected track or bus, regardless of whether it is selected with the AlphaTrack or the mouse.

## **AlphaTrack Function Buttons and Encoder Modes**

The following charts describe the normal and Shifted functions of each button, and the encoder modes. You will also find "FL Studio 8 Layout.pdf" on the AlphaTrack downloads page, which serves as a quick visual guide for the AlphaTrack functions with FL Studio. You may want to print this document for quick reference.

### **AlphaTrack Button Functions**

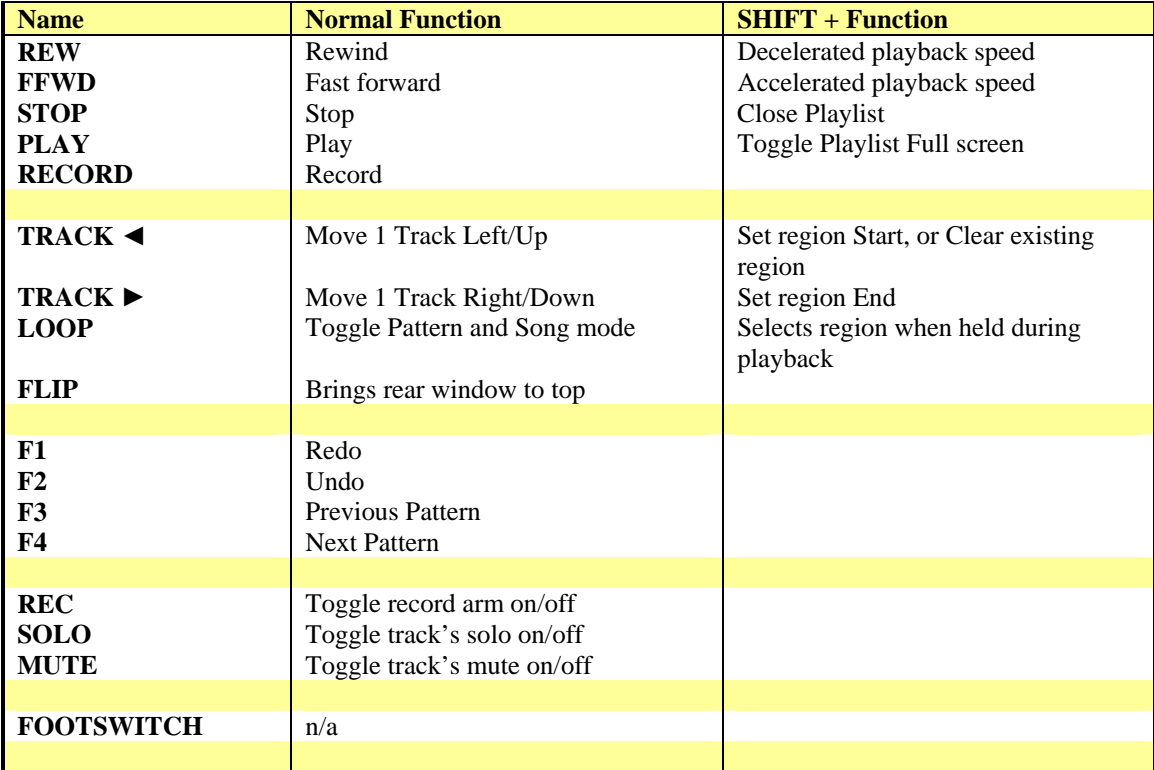

### **Encoders Modes**

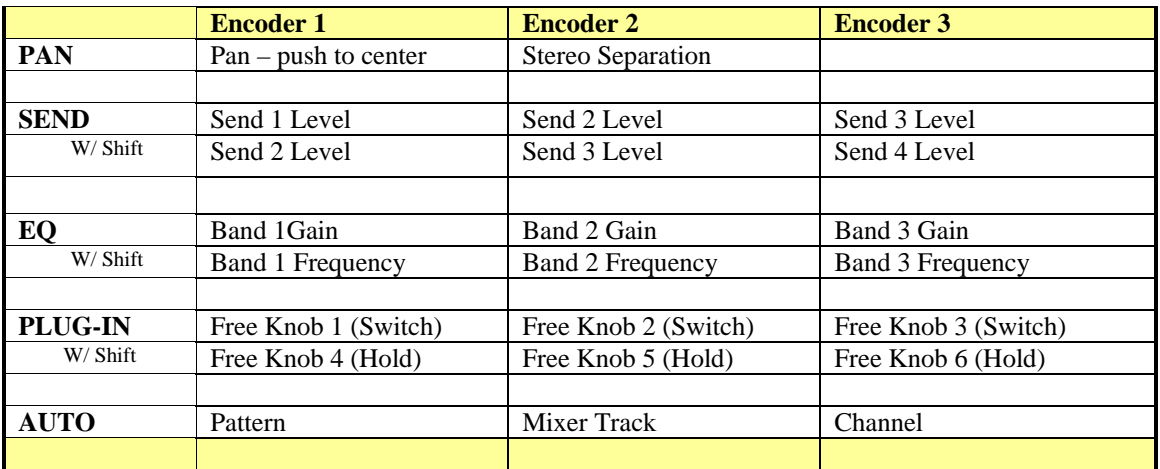

## **The LCD Display**

When FL Studio is first opened the AlphaTrack's display will show "LINKED TO FL STUDIO". This message will remain on the display until some other action replaces it. Selecting Tracks, Patterns, or other values will all cause the display to update. Track or Pattern selections made on screen will not be reflected on the AlphaTrack LCD until you touch one of AlphaTrack's touch-sensitive controls, however selections made with the AlphaTrack will be reflected on screen.

## **Track or Pattern Selection**

AlphaTrack is able to navigate through the Mixer channels of your FL Studio project one at a time by pressing the Track ◄ or ► buttons. Channel selection will 'wrap' around to the first or last track if you go beyond either end. The AlphaTrack's LED indicators for record arm, mute, and solo status will update as will the FL Studio Mixer window to reflect the state of each track.

Use F3 and F4 (previous and next) to select each of the Patterns in your Playlist. If the AlphaTrack is in Pattern mode then pressing PLAY will playback the selected pattern only.

## **Song/Pattern Mode**

The LOOP button toggles FL Studio between Pattern and Song playback modes. If the LOOP LED is not lit then you are in Song mode. Likewise, if the LOOP LED is lit then Pattern mode is active. Pressing PLAY will either begin song playback, or play the currently selected pattern depending on which mode is selected.

### **The Punch and In/Out Buttons (Shift enabled)**

In FL Studio the Punch button (Shift+LOOP) works just like the IN and OUT button combined. If you hold PUNCH during playback, the project area covered will then be selected as the current region. Or, you can press IN and OUT individually at any time to set the region boundaries. If a region is already highlighted, then pressing IN alone will clear it.

### **Visual Tempo Indicator**

In FL Studio the 'ANY SOLO' LED is used as a visual indicator of the current tempo, blinking at the selected rate.

## **PAN Mode**

PAN mode allows you to adjust the Pan and Stereo Separation values for the currently selected Mixer channel using the left and Middle encoders. AlphaTrack's LCD display will update to show the selected values as you touch each encoder. The displayed value will remain on the LCD until another mode or parameter is selected for control.

## **SEND Mode**

SEND mode gives you control over the 4 Send Level knobs on the Mixer panel. Pressing SEND alone sets the 3 encoders to Sends 1, 2 and 3 in order. Enable SHIFT to instead control Sends 2, 3, and 4 with the encoders. Remember to disable SHIFT to regain the functions of other buttons like Track  $\triangleleft$  or  $\triangleright$ .

## **EQ Mode**

Select EQ mode for basic control of the 3 band channel EQ on the Mixer panel. Press EQ alone to control the EQ Gain values of the 3 bands. Add SHIFT to control the frequency setting for each band. Remember to disable SHIFT to regain the functions of other buttons like Track  $\triangleleft$  or  $\triangleright$ .

## **PLUG-IN Mode**

PLUG-IN mode provides you with up to 6 knobs that can be assigned to parameters of your choice. Three in normal mode and three more SHIFT enabled. Many of the knobs and sliders on FL Studios interface can be 'linked' to external control. It is easy to set up and has a number of useful control options. To determine if a particular parameter is able to be linked just right-click on it. If a menu pops up that includes and option to "Link To Controller…" appears then it can be assigned to a knob on AlphaTrack.

The following is meant to be a brief description of one way to link these controls. For more details on the many options available consult the section "Linking & Using External Hardware Controllers" in the Automation & Recording section of your FL Studio manual. There are several behavior characteristics that can be modified.

- 1. Hold the encoder that you want to program so that the Touch message has already been sent.
- 2. Right-Click on the screen knob or fader you want to control and select "Link To Controller…" to open the Remote Control Settings setup panel.
- 3. At this point if you turn the encoder it will automatically save the link and close the Remote Control Settings window. The selected encoder on AlphaTrack will now control that same FL Studio knob regardless of which track or channel you select with the rest of the AlphaTrack. For instance, if you want to control a specific SEND level while having fader control on different Mixer channel.
- 4. If you want control to follow you from one track to the next then click on the 'OMNI' button in the Remote Control Settings panel before you turn the encoder. This will cause the selected AlphaTrack encoder to control the equivalent FL Studio knob on each channel that is selected.

The encoder's Touch messages can also be used if desired. Refer to the FL Studio manual section mentioned above for more information about that.

## **AUTO Mode**

AUTO mode gives you quick access to Pattern, Mixer Track, and Channel selections. Use the Left encoder to scroll through Pattern choices. Push (click) the encoder to reset to the original selection. The Middle encoder scrolls through your Mixer tracks like the Track ◄ or ►buttons. Push (click) the Middle encoder to jump immediately to the Master track. The Right encoder scrolls the 'select' button through the Step Sequencer channels. Pressing this encoder resets it to the first channel.